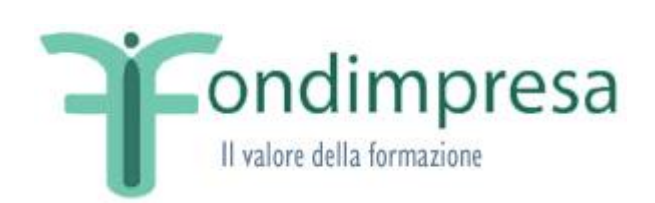

# **Guida per invio contestuale Monitoraggi (Controllo e Procedurale) Utenti Conto Formazione**

Data emissione/ultima modifica: 07-08-2023

## **INDICE**

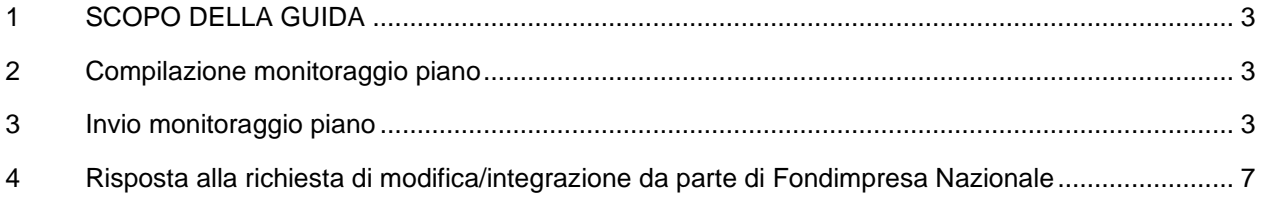

### **INDICE DELLE FIGURE**

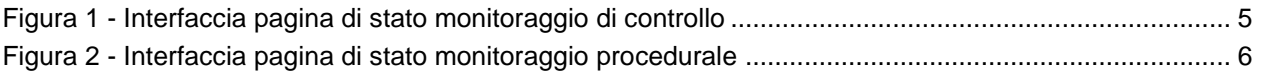

## <span id="page-2-0"></span>**1 SCOPO DELLA GUIDA**

La presente Guida viene pubblicata a supporto delle aziende aderenti a Fondimpresa, per fornire le indicazioni operative in relazione alla nuova modalità di invio dei monitoraggi e risposta alla richiesta di integrazione per Verifica Monitoraggio.

Per tutto ciò che non è espressamente specificato, si rimanda a quanto esposto nel *Manuale Utente Aziendale* del Conto Formazione (disponibile nella sezione 'Download' della piattaforma informatica ad accesso riservato, alla pagina 'Documentazione di Sistema Aggiornata').

### <span id="page-2-1"></span>**2 Compilazione monitoraggio piano**

A seguito dell'Autorizzazione Avvio Attività da parte di Fondimpresa Nazionale ovvero, a seguito della richiesta di avvio anticipato da parte dell'azienda, il macroprocesso di gestione dei piani formativi prevede l'attività di "Monitoraggio". In tale processo l'utente aziendale è coinvolto nelle due fasi di "Monitoraggio di controllo" e "Monitoraggio procedurale" che vengono attivati contemporaneamente. Contestualmente si apre anche il processo di "Rendicontazione".

In fase di monitoraggio di controllo il RA/RP deve fornire ulteriori informazioni sul piano, coerentemente con quelle già inserite in fase di compilazione del piano stesso. Le informazioni che il RA/RP deve fornire sono:

- − le anagrafiche dei partecipanti;
- − i calendari delle azioni formative.

La fase di monitoraggio procedurale consiste nell'inserimento di altre informazioni sui lavoratori che hanno partecipato al corso. In particolare per ogni lavoratore va indicato:

- − se sia stato assunto con la Legge 68/99;
- − il registro effettivo per ogni azione formativa cui ha partecipato
- inoltre vanno allegati documenti, se richiesti.

Fin quando non saranno inserite tutte le informazioni necessarie il piano risulterà incompleto e nella pagina di stato sarà attivabile il link "Dettagli" tramite il quale l'utente potrà prendere visione di tutte le informazioni mancanti.

### <span id="page-2-2"></span>**3 Invio monitoraggio piano**

Il RA/RP, dopo aver compilato i monitoraggi del piano (controllo e procedurale), deve provvedere all'invio degli stessi in modo da consegnare il piano alle opportune verifiche (AT e Fondimpresa Nazionale). Il sistema verifica automaticamente la completezza dei dati nei monitoraggi ed eventualmente impedisce all'utente di chiuderlo mostrando il link "Dettagli" nella pagina di stato del piano. Alla pressione del link viene aperta una finestra in cui sono elencate le ragioni per cui il monitoraggio è incompleto. I vincoli che debbono essere soddisfatti per la completezza sono i seguenti:

- i calendari della/e azione/i che si prevede di svolgere ed i relativi partecipanti associati devono essere stati inseriti e trascorsi (la data di fine dell'attività formativa è successiva, o al massimo uguale, alla data corrente);
- − l'anagrafica di tutti i partecipanti associati al piano deve essere completa;
- − il registro azioni di ogni azione formativa disponibile in monitoraggio procedurale deve essere stato definito e compilato (al limite salvando tutti i valori a zero);
- la maschera assunti legge 68/99 deve essere stata compilata (al limite salvando tutti i valori a zero);
- − devono essere allegati i documenti obbligatori nella scheda "Allegati".

Una volta concluso il caricamento dei dati richiesti all'interno dei due monitoraggi (controllo e procedurale), scomparirà il link "Dettagli".

Nella pagina di stato dell'attività di "Monitoraggio di Controllo" [\(Figura 1\)](#page-4-0) verrà visualizzata la seguente nota: "*Attenzione, si comunica che per inviare il Monitoraggio di Controllo è necessario accedere alla pagina di stato dell'attività di Monitoraggio Procedurale, dopo averlo completato, e cliccare sul link 'Fine Monitoraggio'. Tale azione comporterà l'invio contestuale del Monitoraggio di Controllo e Monitoraggio Procedurale.*".

Pertanto, il RA/RP potrà eseguire la chiusura dei monitoraggi (chiusura contestuale del Controllo e Procedurale), agendo sul link "Fine monitoraggio" presente nella pagina di stato dalla pagina di stato dell'attività di "Monitoraggio Procedurale" [\(Figura 2\)](#page-5-0). Il sistema richiederà conferma dell'azione con un opportuno messaggio.

Se al momento della chiusura del monitoraggio vengono rilevate delle azioni non valide, il sistema mostra un messaggio informativo (non bloccante) offrendo all'utente la possibilità di proseguire o annullare l'azione.

Per procedere con l'invio dei Monitoraggi dovranno essere state inserite anche tutte le informazioni del "Monitoraggio di Controllo". In caso contrario, nel link "Dettagli" del Monitoraggio Procedurale sarà presente il seguente messaggio: *"Non è possibile procedere con la chiusura dei monitoraggi in quanto il Monitoraggio di Controllo non è completo. Accedere all'attività di Monitoraggio di Controllo per visualizzare il dettaglio e correggere i dati.".* Sarà necessario quindi accedere all'attività di "Monitoraggio di controllo" e compilare le sezioni.

Completata l'attività di invio contestuale dei monitoraggi, il sistema genera un messaggio di conferma. La chiusura dei monitoraggi pone il piano in stato "Monitoraggio Procedurale".

La data di chiusura del monitoraggio procedurale apparirà nel formulario del piano formativo.

<span id="page-4-0"></span> $\mathbb{R}^3$ 

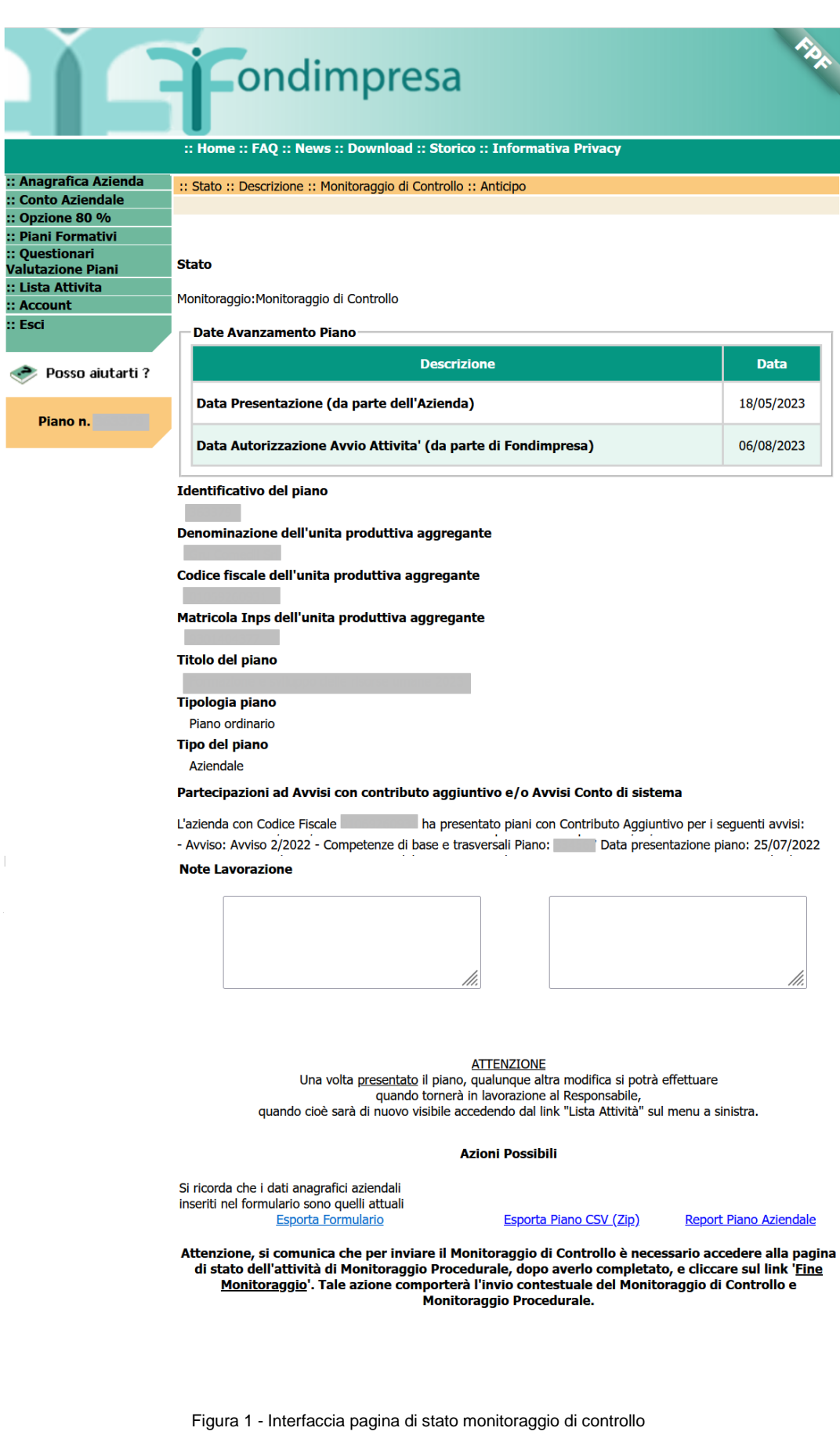

|                                                                                                    | <b>A</b> Condimpresa                                                                                                    |                           |
|----------------------------------------------------------------------------------------------------|----------------------------------------------------------------------------------------------------|---------------------------|
|                                                                                                    | :: Home :: FAQ :: News :: Download :: Storico :: Informativa Privacy                                                                                                    |                           |
| :: Anagrafica Azienda<br>:: Conto Aziendale                                                              | :: Stato :: Descrizione :: Monitoraggio di Controllo :: Monitoraggio Procedurale :: Anticipo                                                                                                    |                           |
| :: Opzione 80 %<br>:: Piani Formativi<br>:: Questionari<br><b>Valutazione Piani</b><br>:: Lista Attivita | Stato<br>Monitoraggio: Monitoraggio Procedurale                                                                                                    |                           |
| :: Account<br>:: Esci                                                                                    |                                                                                                    |                           |
|                                                                                                    | Date Avanzamento Piano                                                                                                    |                           |
| Posso aiutarti ?                                                                                         | <b>Descrizione</b><br>Data Presentazione (da parte dell'Azienda)                                                                                                    | <b>Data</b><br>18/05/2023 |
| Piano n.                                                                                                 | Data Autorizzazione Avvio Attivita' (da parte di Fondimpresa)                                                                                                    | 06/08/2023                |
|                                                                                                    | Identificativo del piano<br>Denominazione dell'unita produttiva aggregante<br>Codice fiscale dell'unita produttiva aggregante<br>Matricola Inps dell'unita produttiva aggregante<br>Titolo del piano<br>Tipologia piano<br>Piano ordinario<br>Tipo del piano<br>Aziendale<br>Partecipazioni ad Avvisi con contributo aggiuntivo e/o Avvisi Conto di sistema<br>L'azienda con Codice Fiscale<br>ha presentato piani con Contributo Aggiuntivo per i seguenti avvisi:<br>- Avviso: Avviso 2/2022 - Competenze di base e trasversali Piano: Data presentazione piano: 25/07/2022<br><b>Note Lavorazione</b> |                           |
|                                                                                                    | <b>ATTENZIONE</b><br>Una volta presentato il piano, qualunque altra modifica si potrà effettuare<br>quando tornerà in lavorazione al Responsabile,<br>quando cioè sarà di nuovo visibile accedendo dal link "Lista Attività" sul menu a sinistra.<br><b>Azioni Possibili</b><br>Si ricorda che i dati anagrafici aziendali<br>inseriti nel formulario sono quelli attuali<br>Esporta Formulario<br><b>Esporta Piano CSV (Zip)</b><br>Report Piano Aziendale<br><b>Fine Monitoraggio</b>                                                                                                    |                           |

<span id="page-5-0"></span>Figura 2 - Interfaccia pagina di stato monitoraggio procedurale

## <span id="page-6-0"></span>**4 Risposta alla richiesta di modifica/integrazione da parte di Fondimpresa Nazionale**

Qualora per il piano si rendano necessarie delle modifiche/integrazioni e Fondimpresa scelga quindi la "Richiesta Integrazioni", l'utente aziendale riceverà la notifica e-mail riportante i contenuti della richiesta di modifica/integrazione e il termine temporale entro il quale è necessario che la modifica/integrazione venga inviata nuovamente attraverso il sistema informatico.

Ogni richiesta di modifica/integrazione contiene:

- **Istanza:** numero dell'istanza di processo all'interno del sistema FPF;
- **Processo**: fase del piano di appartenenza della richiesta di modifica/integrazione;
- Data Richiesta: data in cui è stata inviata la richiesta di modifica/integrazione;
- **Data Scadenza**: riporta la data di scadenza della richiesta integrazione;
- Mittente: il gruppo richiedente della richiesta;
- Sezioni aperte in modifica: se ve ne sono, mostra le schede del "Monitoraggio di Controllo" e del "Monitoraggio Procedurale" in cui sarà possibile intervenire secondo le indicazioni ricevute dal mittente della richiesta; se non ve ne sono il relativo campo mostra il carattere "-";
- **Integrazione documentale richiesta**: indica gli eventuali nomi dei documenti di cui è obbligatorio il caricamento per poter rinviare il piano;
- **Note mittente**: note di lavorazione di Fondimpresa, visibili anche nel campo "Note Lavorazione" nella pagina di stato.

Le sezioni indicate saranno editabili e modificabili, pertanto, l'utente potrà apportare le modifiche richieste ai dati ivi contenuti.

La chiusura contestuale dei monitoraggi consentirà anche di avere le sezioni del monitoraggio di controllo aperte in modifica, qualora Fondimpresa lo richiedesse.

La richiesta di Integrazioni da parte delle AT non prevede l'apertura delle sezioni del monitoraggio di controllo.